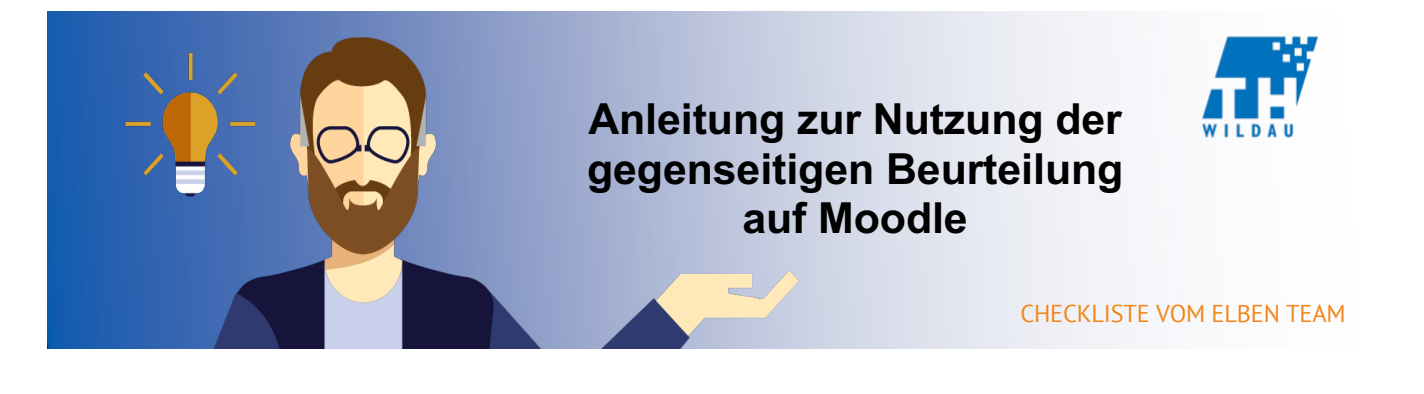

**Mittels der "gegenseitigen Beurteilung" können Sie Ihre Studenten dazu auffordern, von Ihnen gestellte Aufgaben abzugeben und sich im Anschluss gegenseitig zu kommentieren oder zu bewerten. Auf diese Weise bietet dieses Tool Lehrenden eine sehr zeitsparende und effiziente Möglichkeit, Übungen mit vielen Teilnehmern zu evaluieren. Durch das gegenseitige Kommentieren der Studenten untereinander erhält jeder Student Feedback von seinem Kommilitonen. Sie als Lehrender erhalten durch die Bewertung einen ersten Überblick über die Ergebnisse.**

# **A. Bearbeitung aktivieren**

- **1. Kurs öffnen, der die "gegenseitige Beurteilung" erhalten soll.**
- **2. Bearbeiten einschalten oder über die Schaltfläche "Bearbeiten einschalten".**

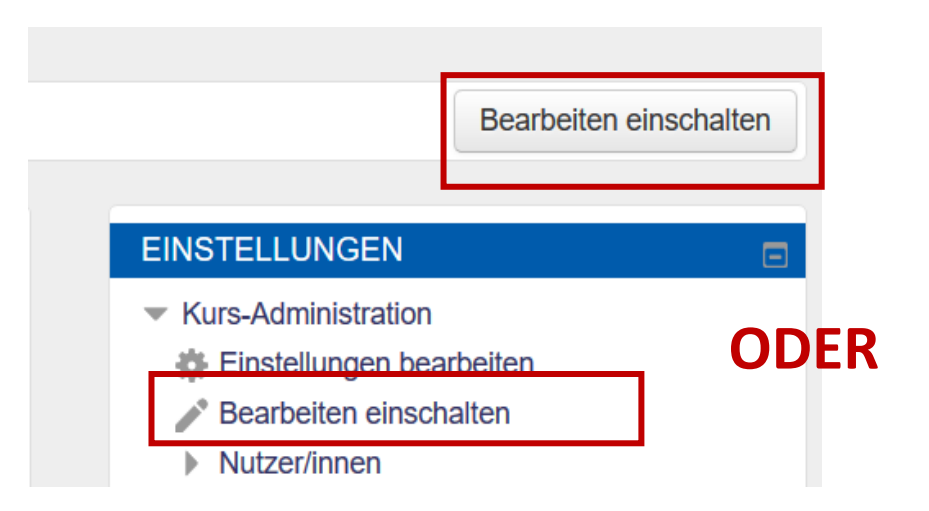

# **B. Material oder Aktivität anlegen**

1. Auf der rechten Seite die Schaltfläche "Material oder **Aktivität anlegen" anklicken.** 

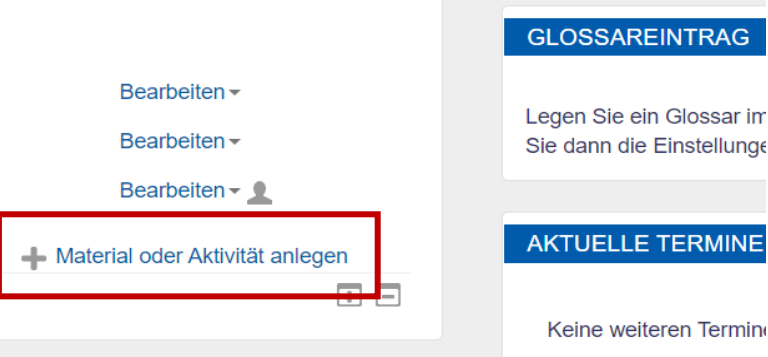

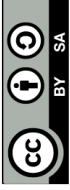

# **C. Aktivität "gegenseitige Beurteilung" hinzufügen**

**1. Aus der vorhandenen Liste die Aktivität "gegenseitige Beurteilung" auswählen und auf hinzufügen klicken.**

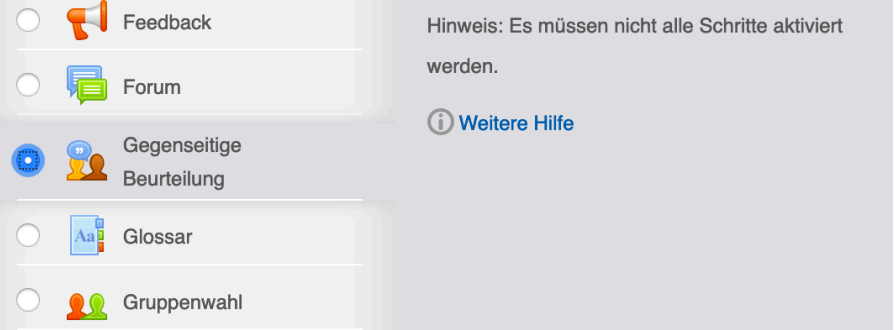

# **D.Aktivität "gegenseitige Beurteilung" konfigurieren**

**1. Vergeben Sie im Punkt "Allgemeines" einen Namen für die "gegenseitige Beurteilung" sowie ggf. eine Beschreibung.**

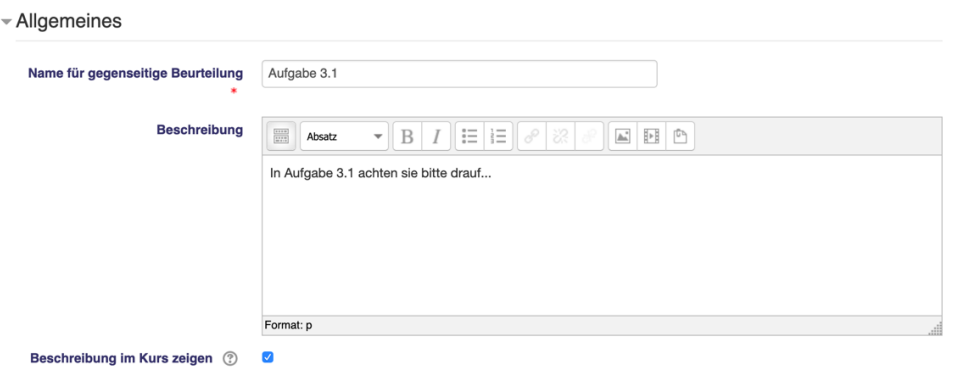

**2. In den "Punkteinstellungen" können Sie aus verschiedenen Punktstrategien auswählen. Wir empfehlen Ihnen die Strategie "Beurteilen mit Kommentaren und Punkten" denn durch das gegenseitige Kommentieren der Teilnehmer untereinander, erhält jeder Teilnehmer Feedback von einem Anderen. Sie als Lehrender erhalten durch die Bewertung einen ersten Überblick über die Ergebnisse.**

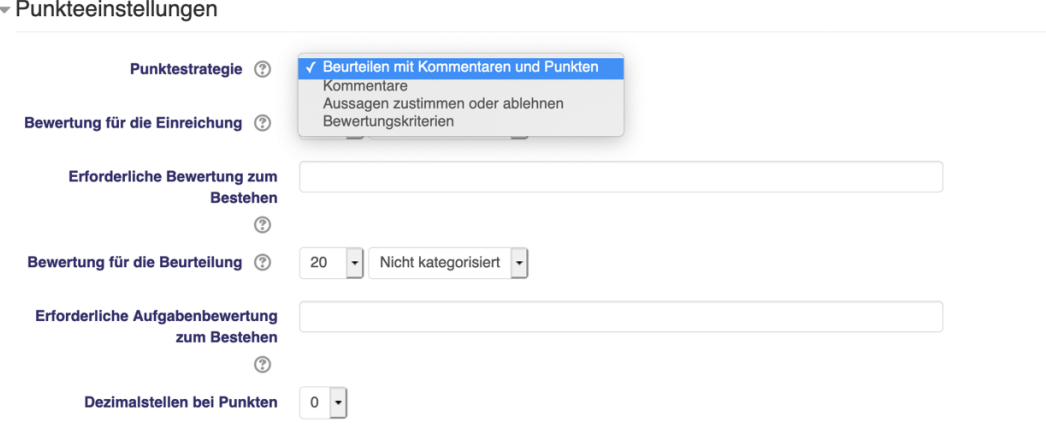

**3. Unter den "Einstellungen Einreichungen" können Sie einerseits Ihre Aufgabe stellen sowie anderseits definieren wie viele Dateien Sie erwarten, in welchem Dateiformat oder Dateigröße.**

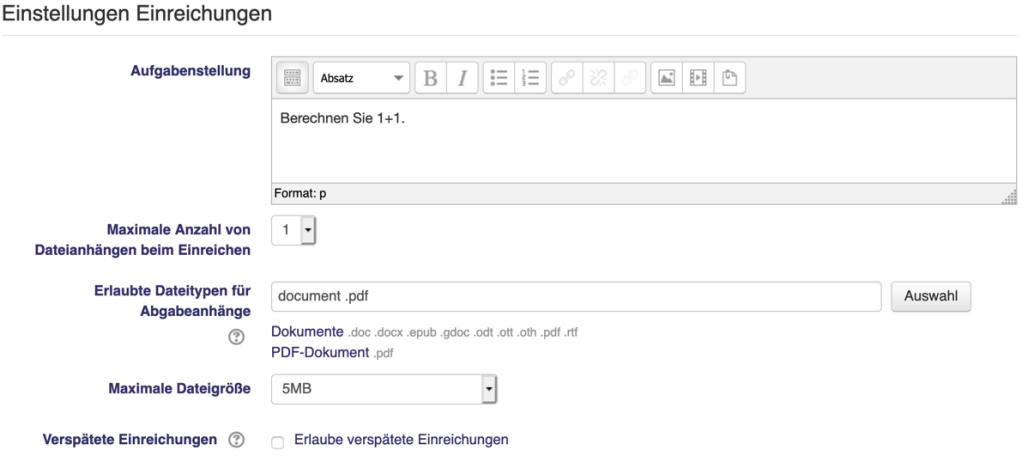

- **4. Über die Beurteilungseinstellungen können Sie Hinweise/Regeln zur Bewertung stellen.**
	- Beurteilungseinstellungen

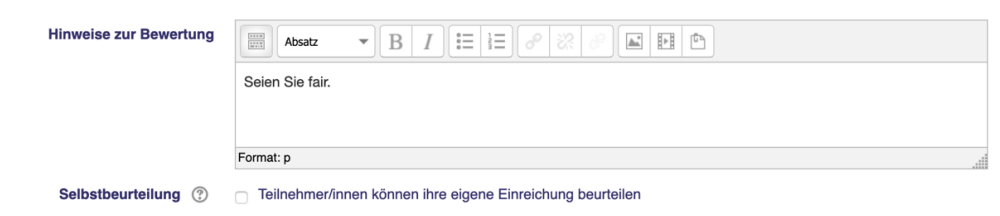

**5. Wenn Sie das Feedback aktivieren, wird ein Textfeld unter dem Aufgabenformular angezeigt. Ihre Teilnehmer können dort Ihre Einreichung kommentieren und um zusätzliche Erläuterungen ergänzen.**

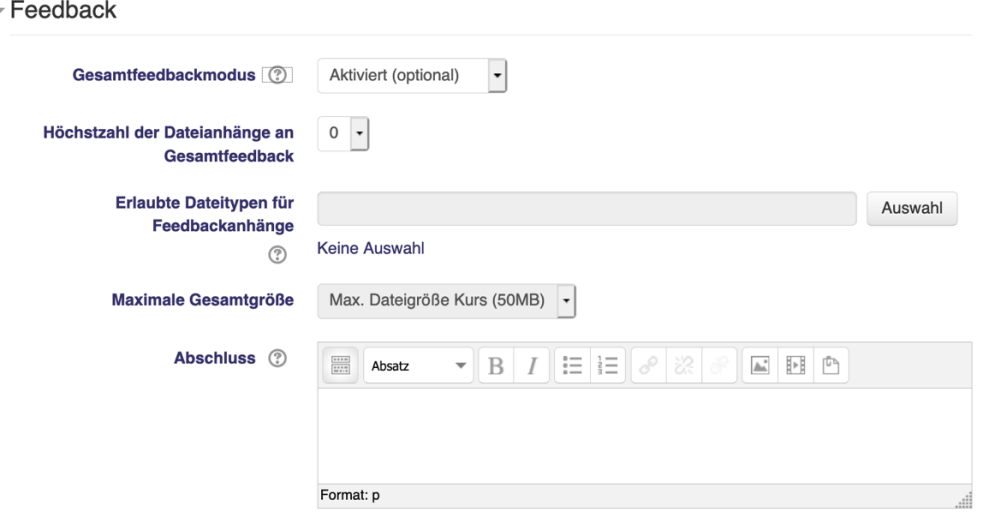

**6. Über die Einstellung "Verfügbarkeit" haben Sie die Möglichkeit, die Einreichungen und Beurteilungen zu automatisieren. Wir empfehlen Ihnen diesen Einstellungen zu aktivieren, da so jeder Teilnehmer informiert ist, bis zu welchem Datum eingereicht werden kann. Zudem springt das System automatisch von der Einreichungsphase zur Beurteilungsphase ohne das Sie eingreifen müssen.**

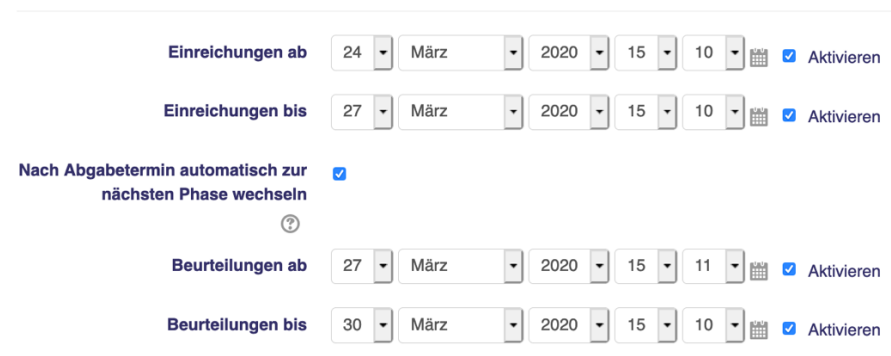

- **7. Die "Weitere Einstellungen", "Voraussetzungen", "Aktivitätsabschluss", Schlagwörter können Sie erstmal so lassen. Klicken Sie auf "Speichern und Anzeigen".**
- **8. Ihnen sollten nun, wie unten zu sehen, die unterschiedlichen Phasen der "gegenseitigen Beurteilung" angezeigt werden. Nun sollten Sie noch bestimmen, wie viele Einreichungen von jedem Teilnehmer zu kommentieren und zu bewerten sind. Klicken Sie dazu auf "Zeitgesteuerte Aufteilung einrichten".**

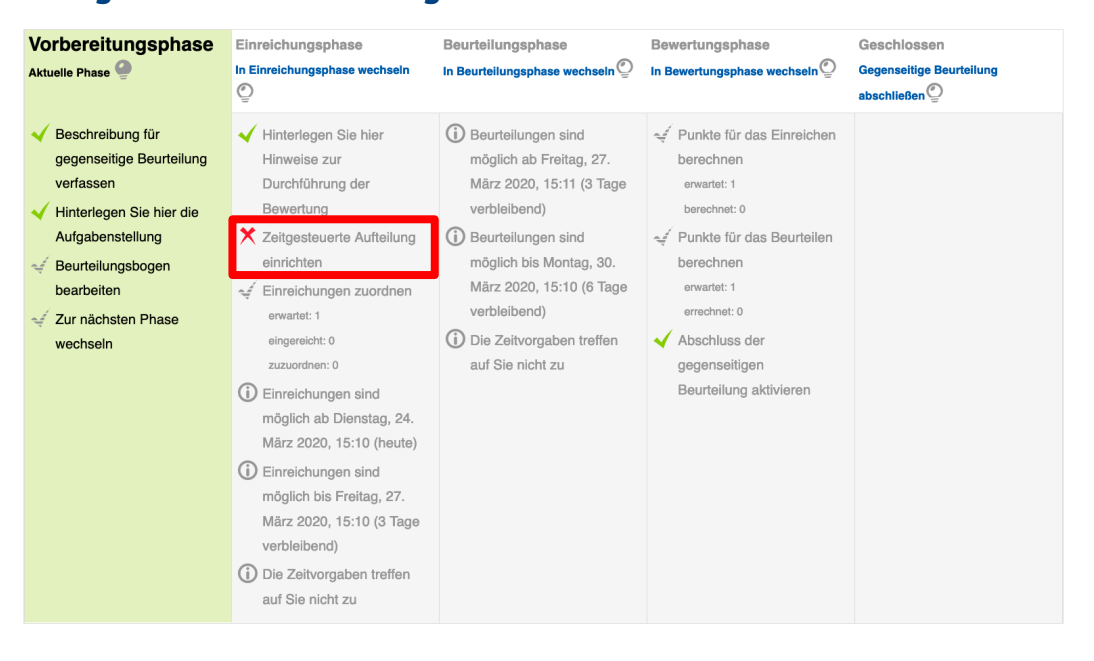

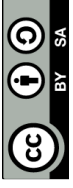

**9. Im darauffolgenden Menü empfehlen wir Ihnen, die "Zeitgesteuerte Aufteilung" zu aktivieren. So werden jedem Teilnehmer Ihres Kurses nach der Einreichungsphase automatisch eine bestimmte Zahl an Beurteilungsaufträgen zugeordnet. Diese Anzahl können Sie unter "Einstellungen Zuordnungen" bestimmen. Klicken Sie im Anschluss auf "Änderungen speichern".**

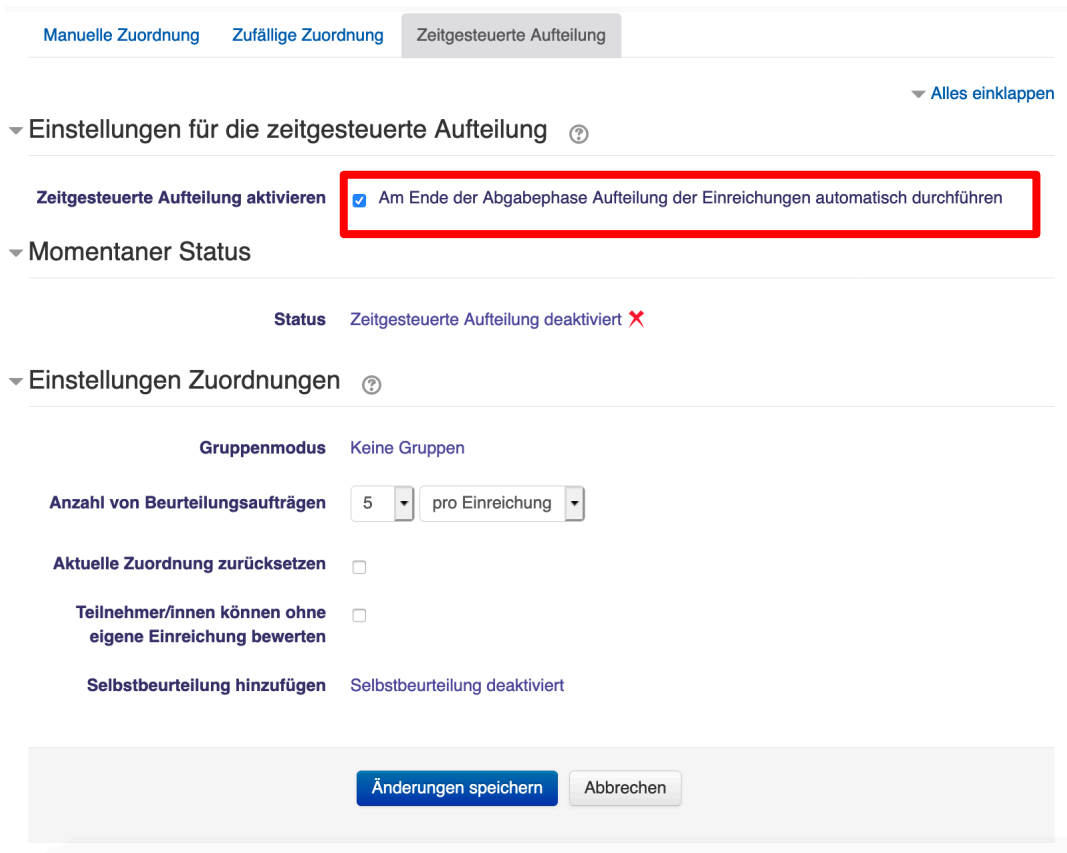

#### **E. Phasen der gegenseitigen Beurteilung**

**1. Sie befinden sich nun noch in der Vorbereitungsphase. Um nun Ihre Teilnehmer um eine Einreichung zu bitten wechseln Sie bitte in die Einreichungsphase. In dem Sie im Reiter Vorbereitungsphase unten auf "Zur nächsten Phase wechseln" klicken. Daraufhin müssen Sie im**  folgenden Menü ihre Entscheidung noch bestätigen indem sie auf "Weiter" **klicken.**

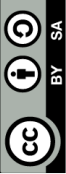

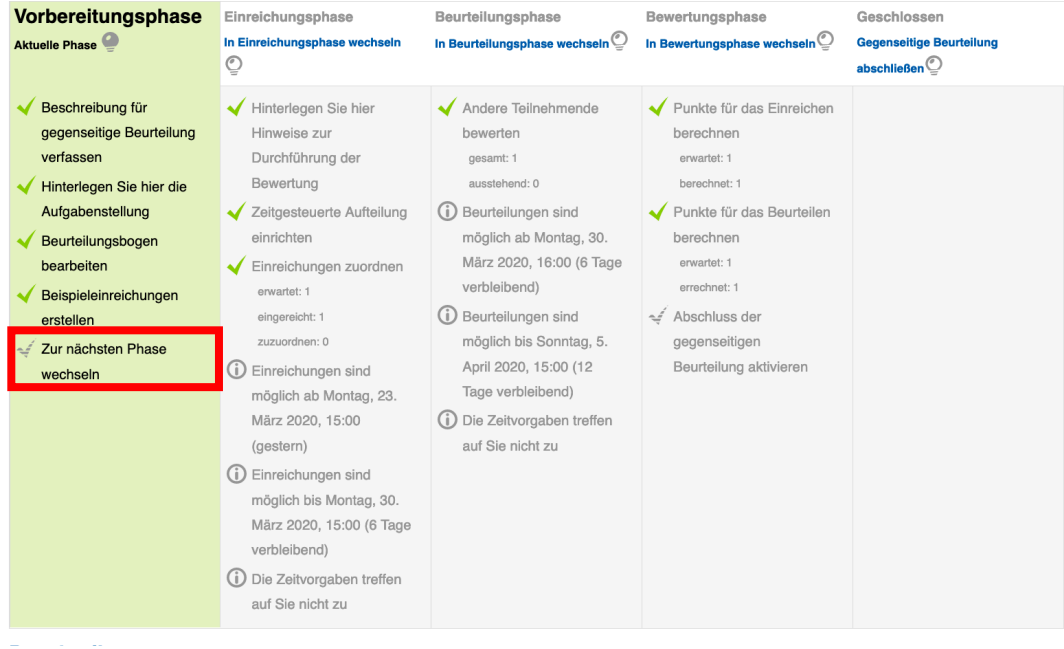

**2. Nun befinden Sie sich in der Einreichungsphase. Ihre Kursteilnehmer wurden nun um eine Einreichung gebeten. Sollten Sie im vorherigen**  Schritt D6 in den Einstellungen "Verfügbarkeit", die Einreichungen und **Beurteilungen terminiert haben, wechselt das System automatisch in die**  Beurteilungsphase über. Ist dies der Fall zeigt Ihnen das System "Der **Wechsel wurde terminiert" an. Andernfalls müssen Sie manuell zur**  nächsten Phase wechseln indem Sie auf "Zu nächsten Phase wechseln" **klicken.**

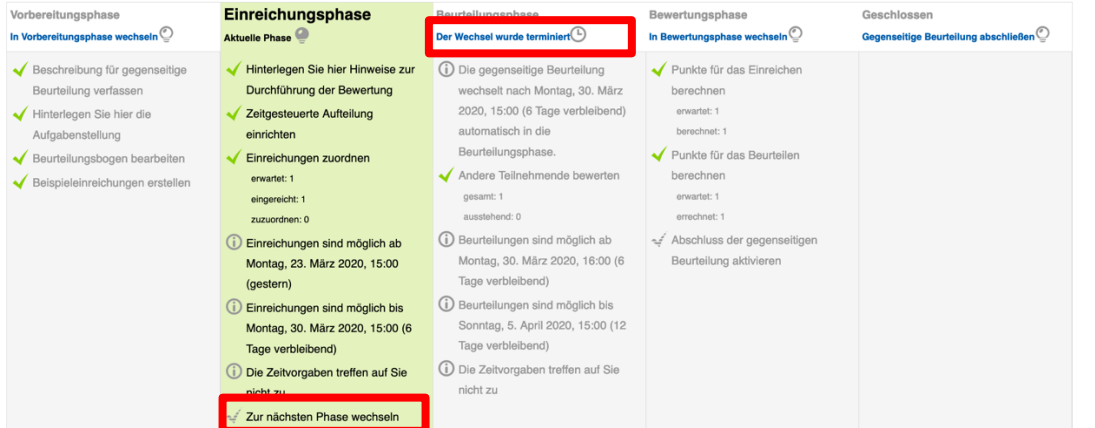

**3. Nun befinden Sie sich in der Beurteilungsphase. Ihre Kursteilnehmer haben nun ihre Einreichungen getätigt. Sie kommentieren und bewerten sich nun gegenseitig. Die Aktivität können Sie im Bewertungsbericht nachverfolgen.**

**Um in die Bewertungsphase zu gelangen klicken Sie bitte nach**  Beurteilungsende auf "Zur nächsten Phase wechseln".

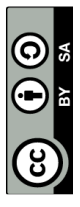

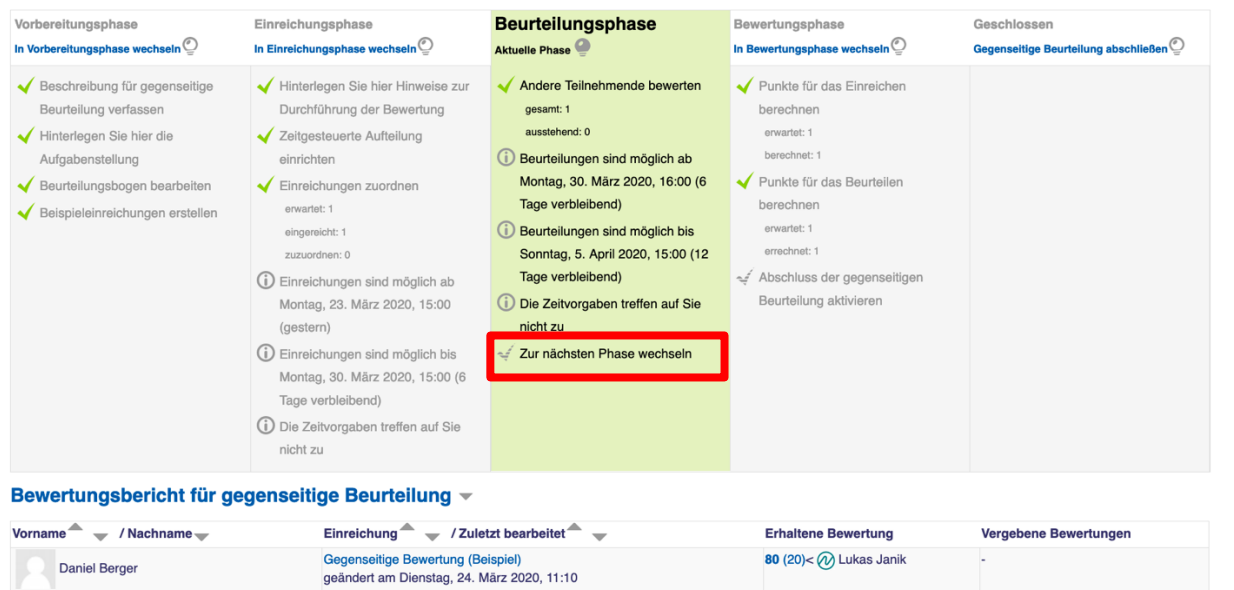

**4. Nun befinden Sie sich in der Bewertungsphase. In dieser Phase bestimmen Sie die Gesamtbewertung für jeden Teilnehmer und können Ihn ggf. Feedback geben oder seine Arbeit als Beispiel für alle Kursteilnehmer veröffentlichen. Indem Sie auf die jeweilige Einreichung klicken.**

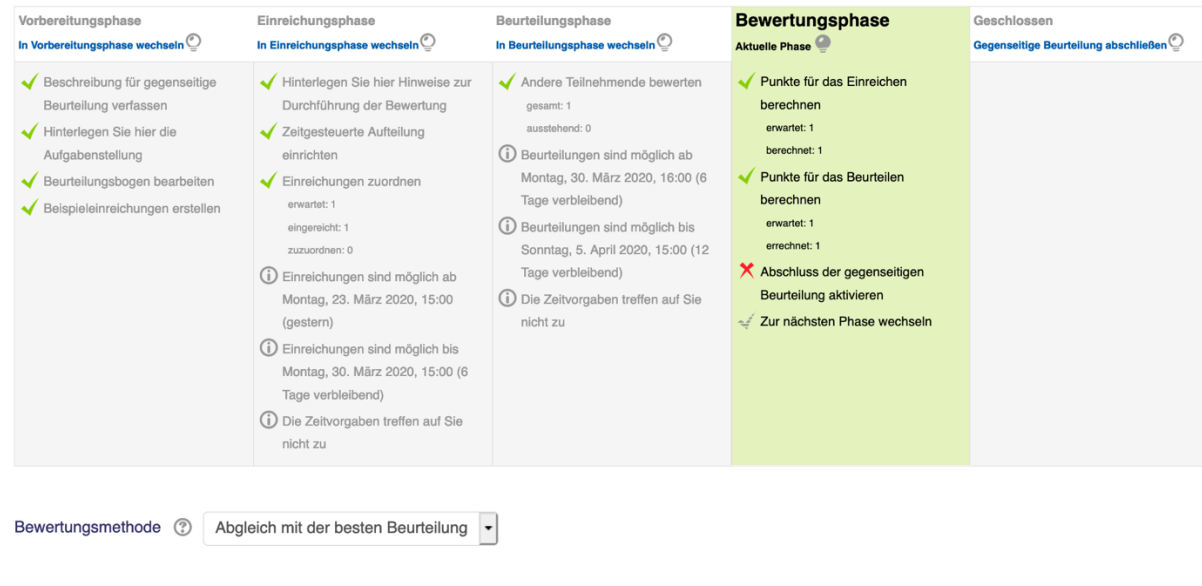

▶ Einstellungen für rechnerische Bewertungen

#### Bewertungsbericht für gegenseitige Beurteilung v

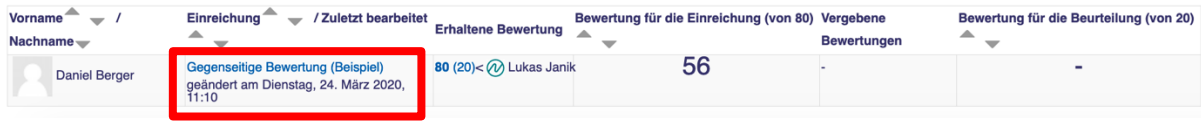

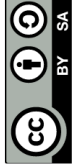

### **5. In diesem Bereich können Sie sich:**

- **- die Abgabe des jeweiligen Teilnehmers herunterladen**
- **- die Bewertungen der anderen Teilnehmer einsehen.**
- **- Feedback an den Teilnehmer geben und ggf. seine Abgabe veröffentlichen.**

# Zum Abschluss klicken Sie bitte unten auf "Speichern und schließen".

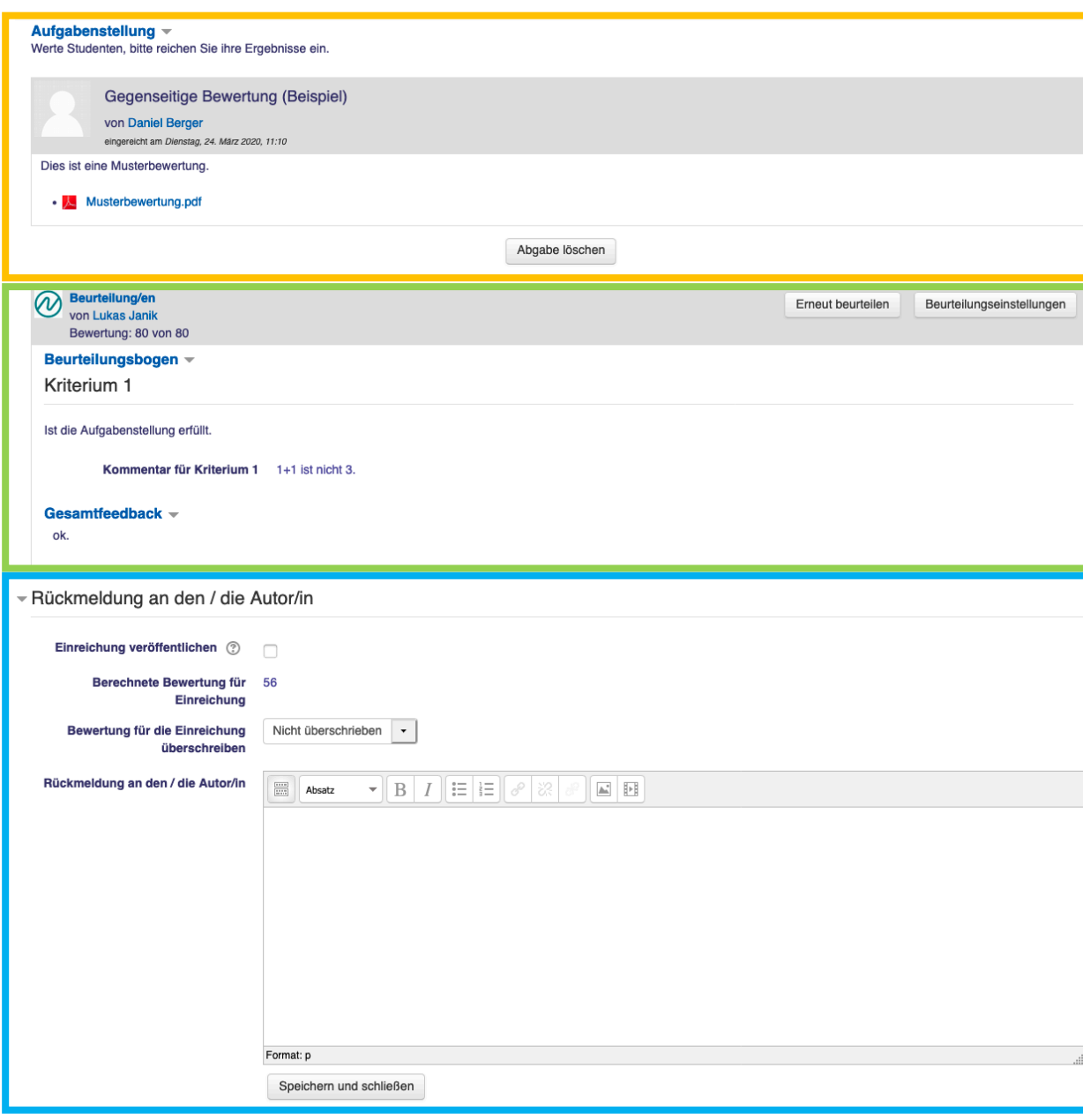

- **6. Sie befinden sich nun wieder in der Bewertungsphase, um in die nächste**  Phase zu kommen, klicken Sie auf "zur nächsten Phase wechseln".
- **7. Glückwunsch, Sie haben nun Ihre "gegenseitige Beurteilung" abgeschlossen. Jedem Kursteilnehmer wurden nun seine Bewertung und Feedback übermittelt.**

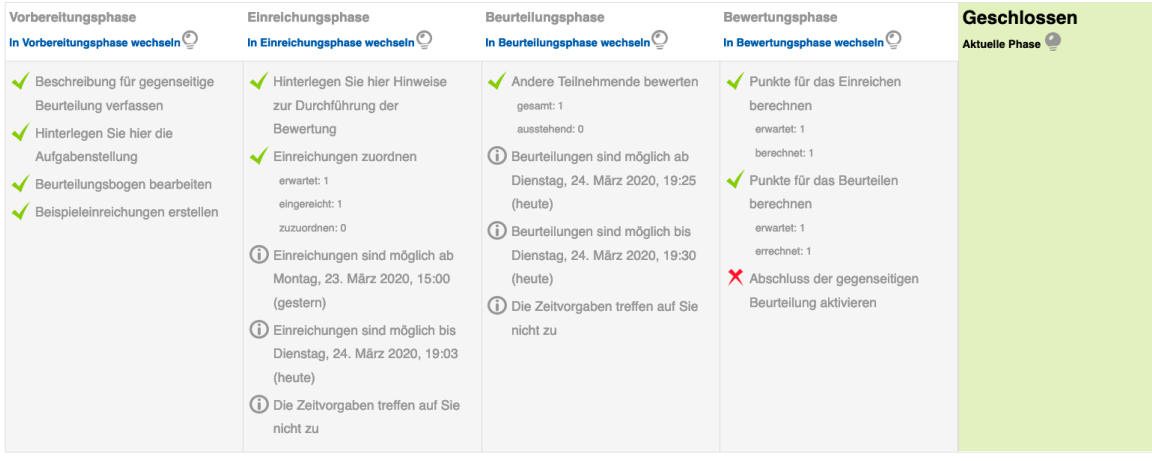

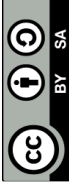

Seite **9** von **9**